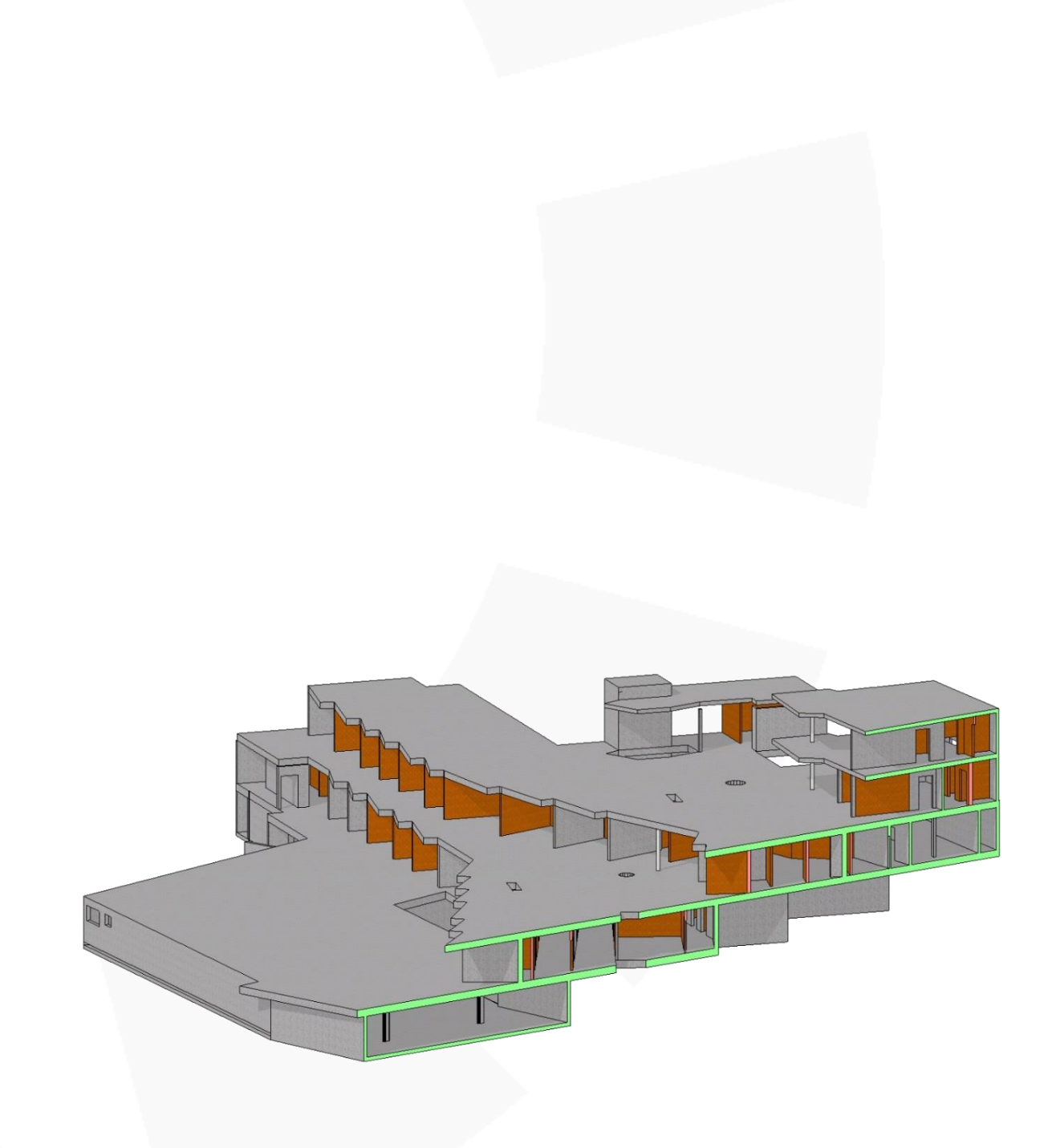

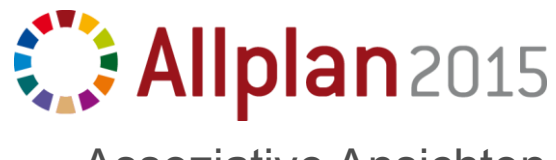

Assoziative Ansichten

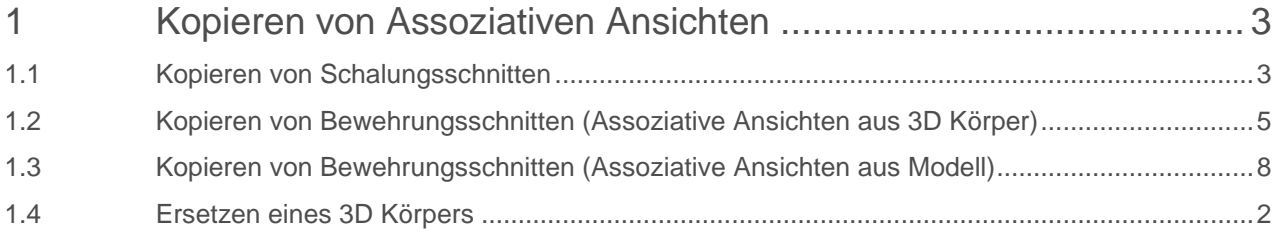

## <span id="page-2-0"></span>1 Kopieren von Assoziativen Ansichten

Mit den Assoziativen Ansichten konnte in Allplan 2013 eine durchgängige Schnitttechnik in der Schalung und Bewehrung erreicht werden. Mit der Verknüpfung vom Schnitt zum Modell wurde die Komplexität der Schnittführung jedoch um ein Vielfaches erhöht. Änderungen werden automatisch in alle Schnitte übertragen, jedoch benötigt das Arbeiten mit Assoziativen Ansichten um einiges mehr Disziplin, als von anderen Schnitttechniken gewohnt.

Um Assoziative Ansichten erfolgreich zu kopieren, muss äussert strukturiert und diszipliniert gearbeitet werden. Von der Organisation der Bauwerksstruktur bis hin zu den Verknüpfungen. Dies erfordert ein gewisses Mass an Voraussicht. Anbei drei Beispiele für mögliche Kopiervorgänge.

Einleitend gibt es folgende Hinweise:

- Assoziative Ansichten können nur über den "ProjectPilot" kopiert werden.
- Es kann jeweils nur ein Teilbild kopiert werden, sofern es Assoziative Ansichten aufweist.

## <span id="page-2-1"></span>1.1 Kopieren von Schalungsschnitten

Das Ziel dieses Kopiervorgangs soll sein, dass die Schalungsschnitte auf separate Teilbilder kopiert werden, wodurch sie z.B. für die Bewehrung genutzt werden können. Somit müssen die Schnitte kopiert werden, die Verknüpfungen sollten weiterhin nur zu den Modell-Teilbildern erfolgen.

Die Ausgangslage der Bauwerksstruktur ist wie folgt:

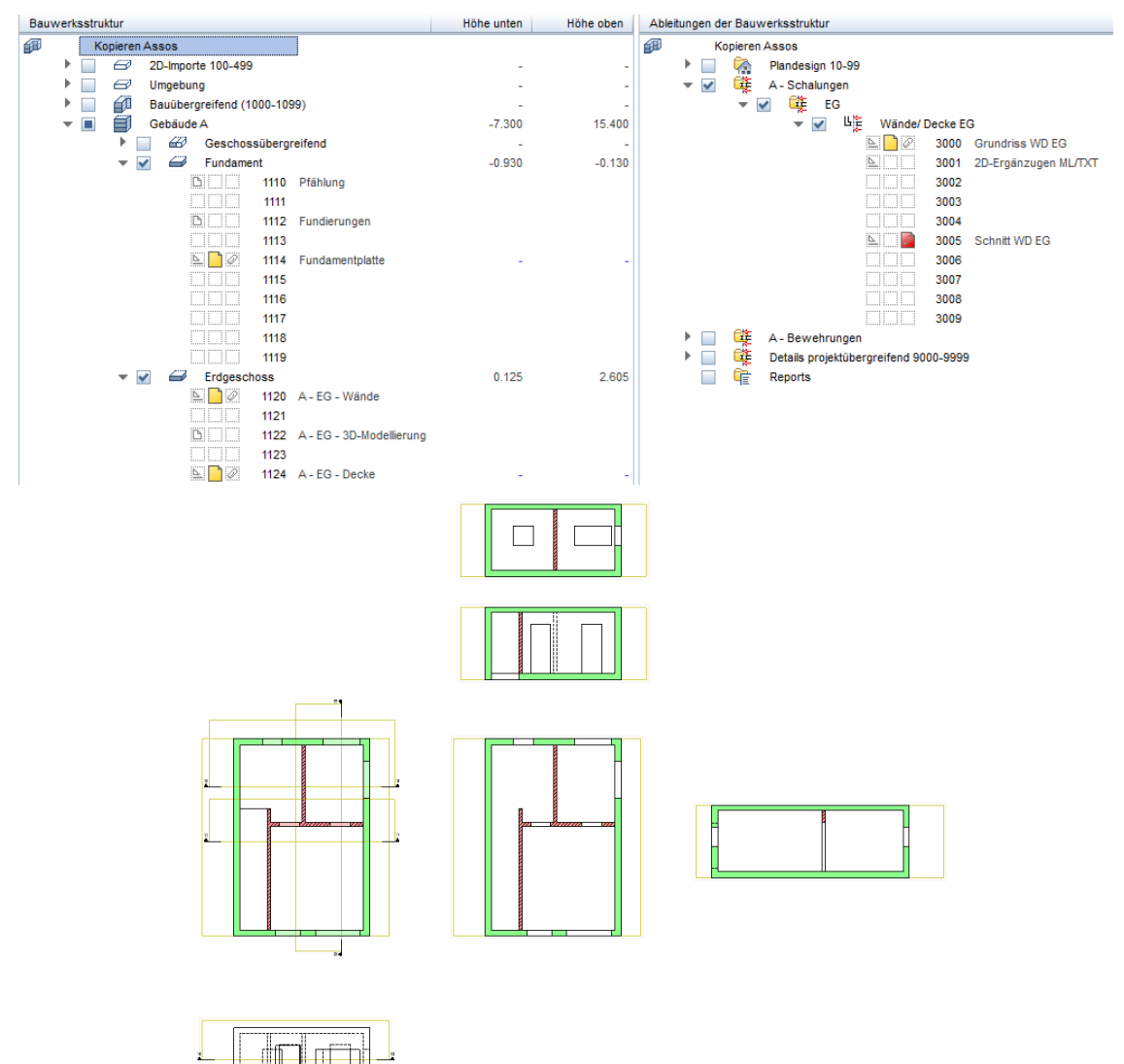

- 1. Öffnen Sie den "ProjectPilot".
- 2. Klicken Sie mit einem Rechtklick das zu kopierende Teilbild an (in diesem Fall 3005) und wählen Sie "Kopieren nach..." (in diesem Fall 5000).
- 3. Es erscheint folgende Meldung:

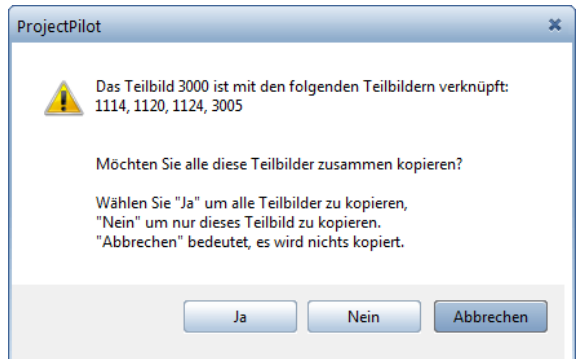

- 4. Wählen Sie hier "Nein", damit nur das Teilbild mit den Assoziativen Ansichten kopiert wird.
- 5. Die Schnitte werden nun in das Teilbild 5000 kopiert. Die Verknüpfungen dieser Schnitte sind zum Modell nach wie vor vorhanden:

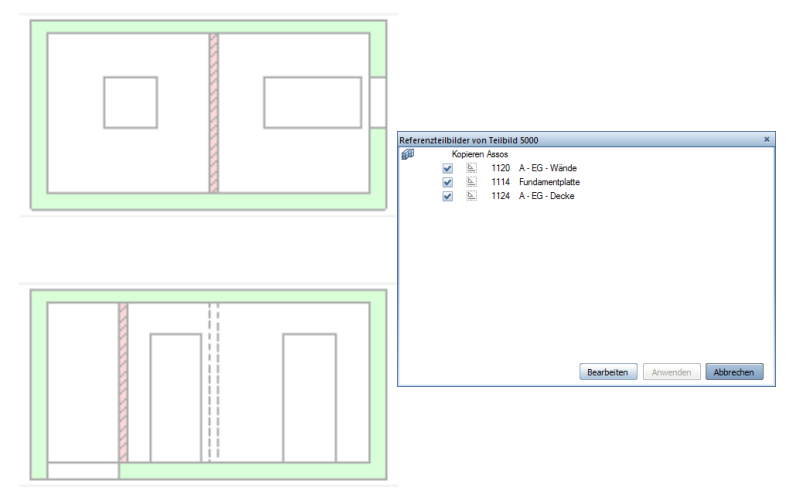

Wenn Sie die Meldung beim Kopiervorgang mit "Ja" beantwortet hätten, würde folglich das gesamte Geschoss kopiert werden. Dies kann z.B. sinnvoll sein, um ein Geschoss oder ein gesamtes Haus inkl. Schnitten zu kopieren.

## <span id="page-4-0"></span>1.2 Kopieren von Bewehrungsschnitten (Assoziative Ansichten aus 3D Körper)

Das Ziel dieses Kopiervorgangs soll sein, dass die Bewehrungsschnitte inkl. Bewehrung und Beschriftung auf separate Teilbilder kopiert werden, damit diese in Z-Richtung in das darüber liegende Geschoss kopiert werden können. In der Art der Schnittführung gibt es hier zwei Varianten: Einige Anwender leiten die Assoziativen Ansichten direkt aus dem Modell ab, andere leiten einen 3D Körper ab und ziehen aus dem kopierten 3D-Körper ihre Schnitte.

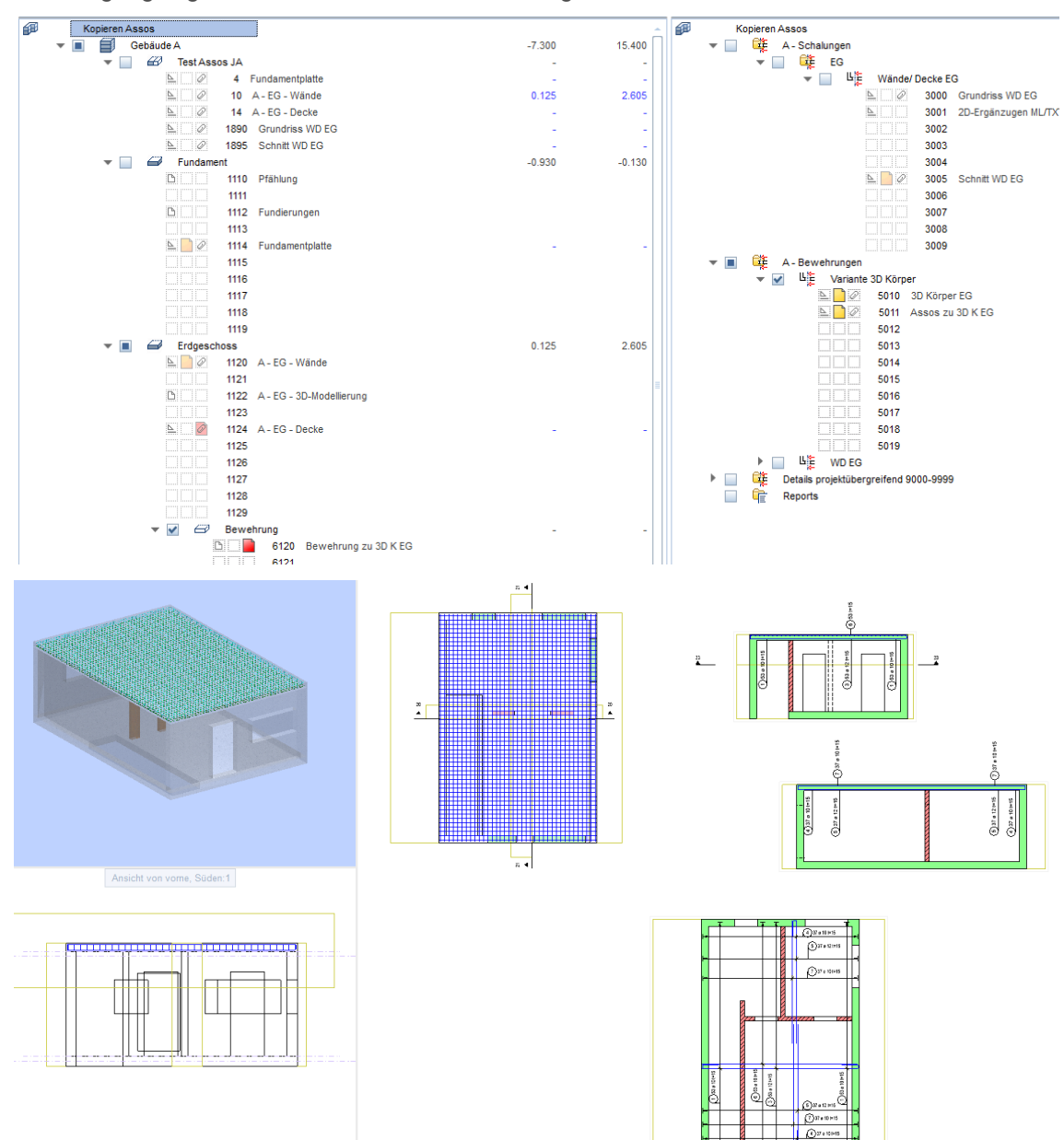

Die Ausgangslage der Bauwerksstruktur ist wie folgt:

Das Vorgehen ist zusammengefasst folgendes:

Alle Teilbilder (Bewehrung, 3D Körper von Schalung sowie die Assoziativen Ansichten) müssen kopiert werden. Danach muss der abgeleitete 3D Körper des nächsten Geschosses in das Teilbild des alten 3D Körpers kopiert werden. Nun muss der neue 3D Körper mit den Schnitten verknüpft und der alte 3D Körper gelöscht werden. Zuletzt muss die Bewehrung in Z-Richtung an ihren richtigen Ort geschoben werden.

- 1. Kopieren Sie eines der genannten Teilbilder (Bewehrung, 3D Körper oder Assoziative Ansicht) und bestätigen Sie die Meldung beim Kopieren mit "Ja", damit alle drei Teilbilder kopiert werden.
- 2. Kopieren und wandeln Sie die "neuen" Modelldaten in einen 3D Körper und kopieren Sie diesen auf das Teilbild des kopierten 3D Körpers. Das Ergebnis im Teilbild des 3D Körpers sieht nun so aus.

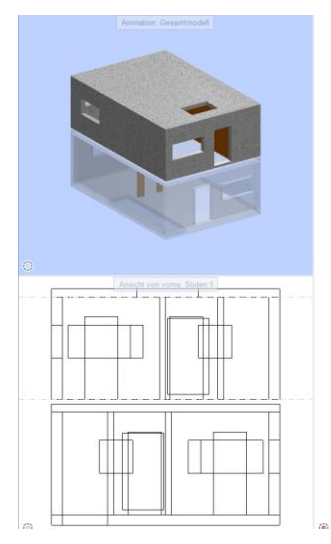

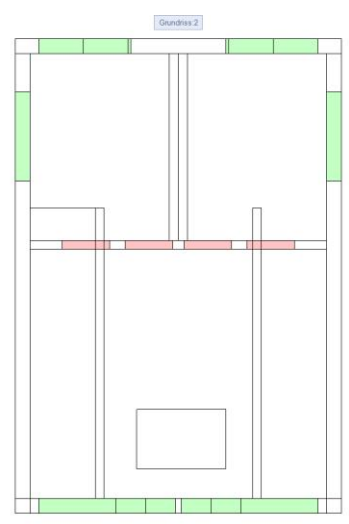

3. Als nächstes müssen die Schnittbereiche der Assoziativen Ansichten vergrössert werden, damit das neue Geschoss ersichtlich wird. Damit Sie den Schnittbereich über "Punkte modifizieren" vergrössern können, muss die Option "Schnittkörper darstellen" aktiviert sein.

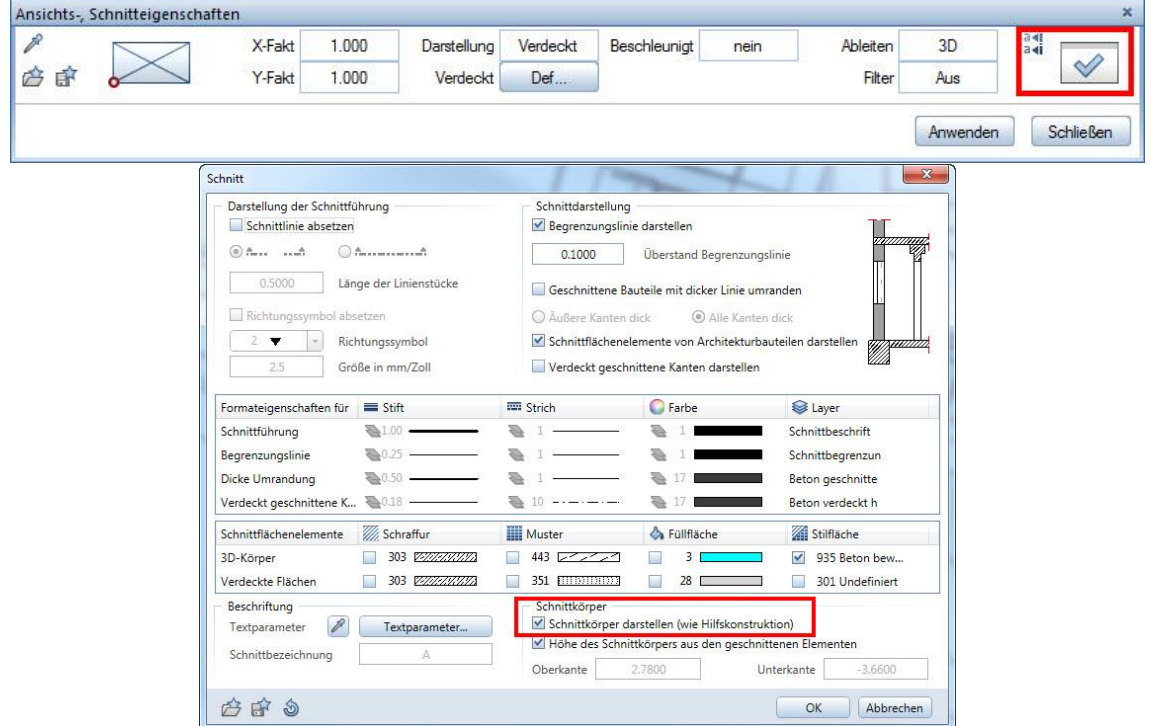

4. Nun kann der "alte" 3D Körper gelöscht werden, da dieser nicht mehr nötig ist. Der Stand der Dinge sieht nun so aus:

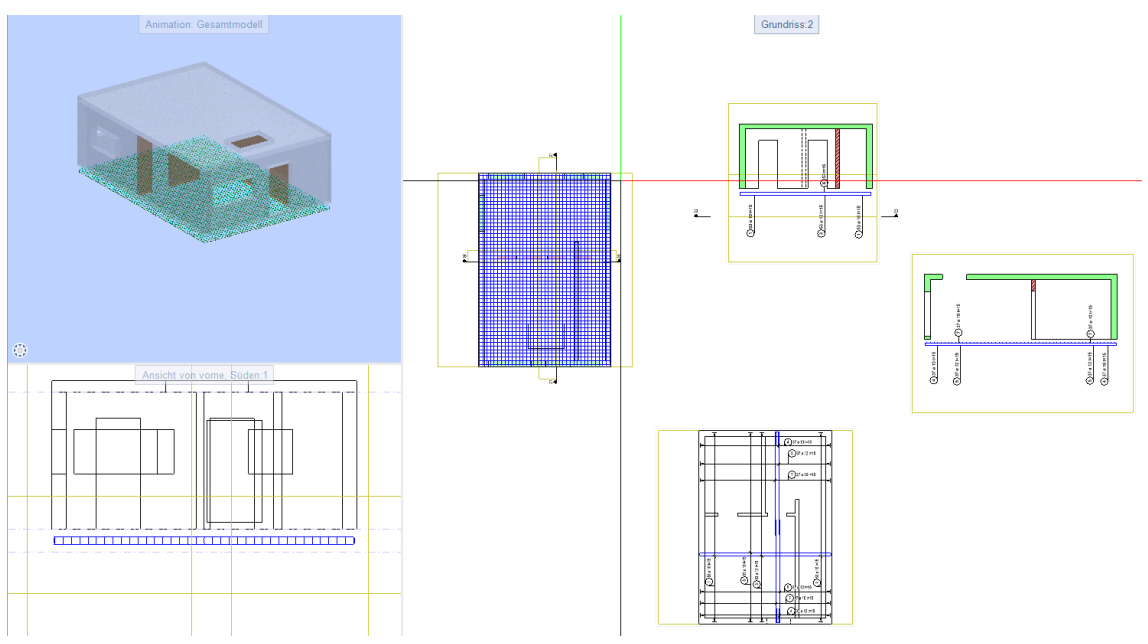

5. Zuletzt müssen die 3D-Bewehrungsdaten in Z-Richtung verschoben werden. Die Beschriftungen müssen nun nur noch in Y-Richtung verschoben werden, da diese an den Schnitten und nicht an den Bewehrungsdaten selbst "kleben".

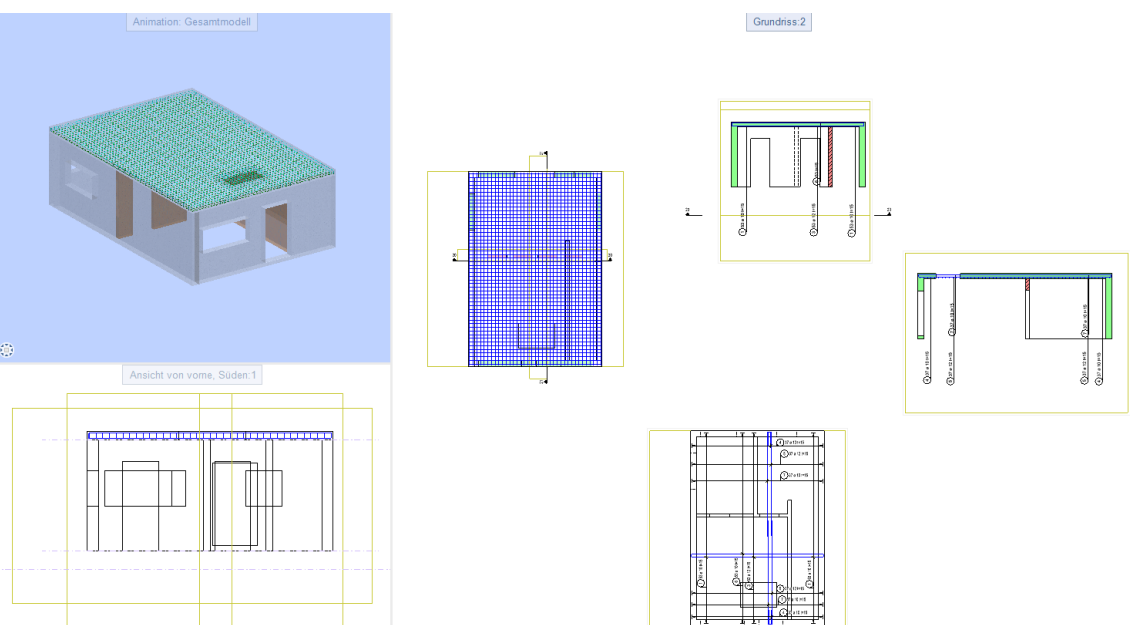

<span id="page-7-0"></span>1.3 Kopieren von Bewehrungsschnitten (Assoziative Ansichten aus Modell) Die Ausgangslage der Bauwerksstruktur ist wie folgt:

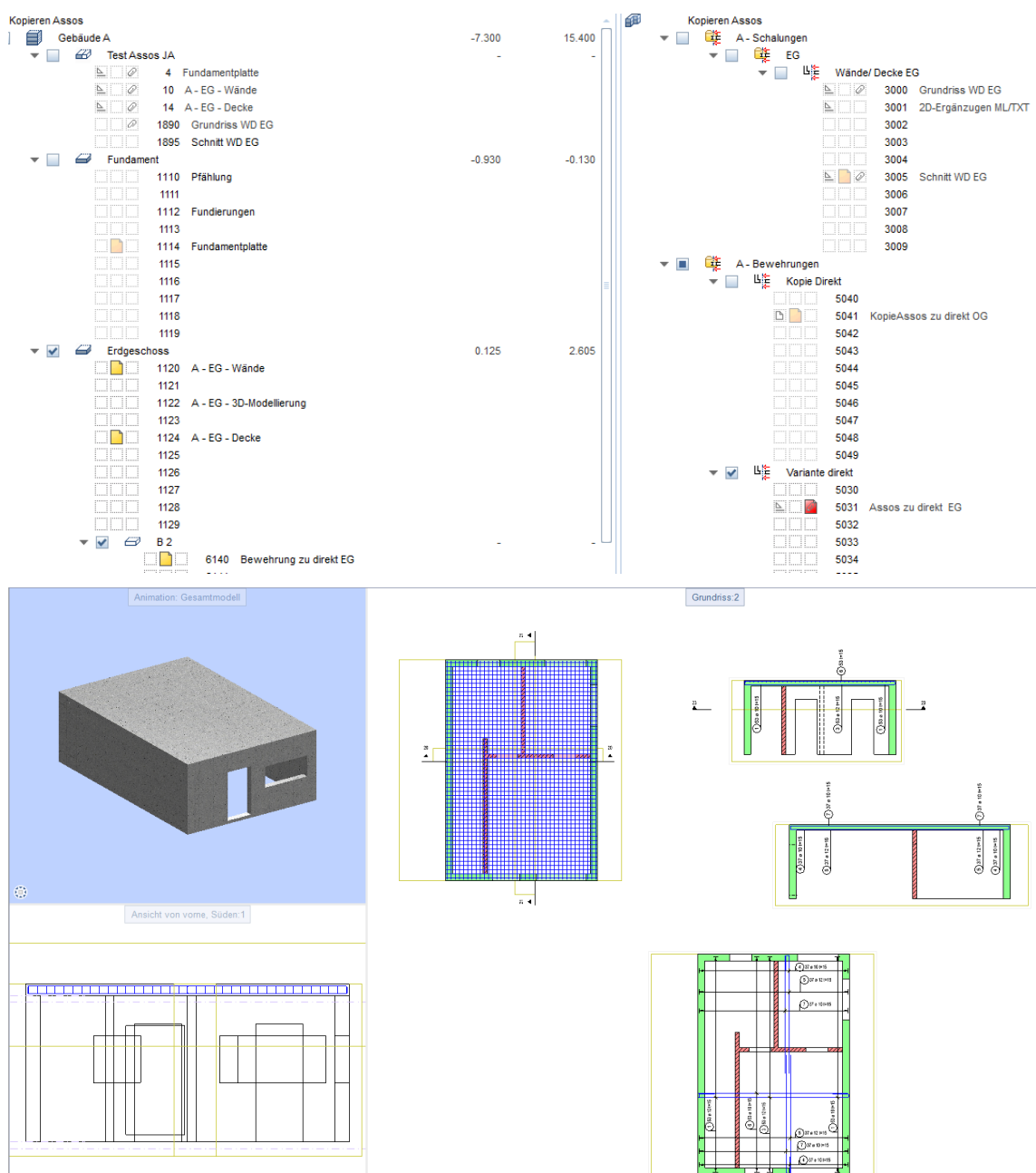

Das Vorgehen ist hier nicht ganz identisch:

Da die "Schalungsgrundlage" hier direkt das Modell ist, sollten die Modellteilbilder nicht mit den Schnitten mitkopiert werden, da ansonsten ungewollt Modelldaten überschrieben werden könnten.

Aus diesem Grund werden in diesem Beispiel die Bewehrungs- und Schnitt-Teilbilder einzeln kopiert. Danach müssen die Verknüpfungen vom alten zum neuen Geschoss umsortiert werden. Zuletzt muss die Bewehrung in Z-Richtung an ihren richtigen Ort geschoben werden.

- 1. Kopieren Sie in zwei Kopiervorgängen das Bewehrungs- und das Schnitt- Teilbild. Wählen Sie bei der erscheinenden Meldung jeweils "Nein" aus.
- 2. Als nächstes müssen die Verknüpfungen von den Schnitten zu den Modellteilbildern des nächsten Geschosses sowie zum kopierten Bewehrungs-Teilbild hinzugefügt werden.

3. Die Schnittbereiche der Schnitte müssen wie in Schritt 3 des vorherigen Kapitels vergrössert werden. Der Stand der Dinge sieht nun so aus:

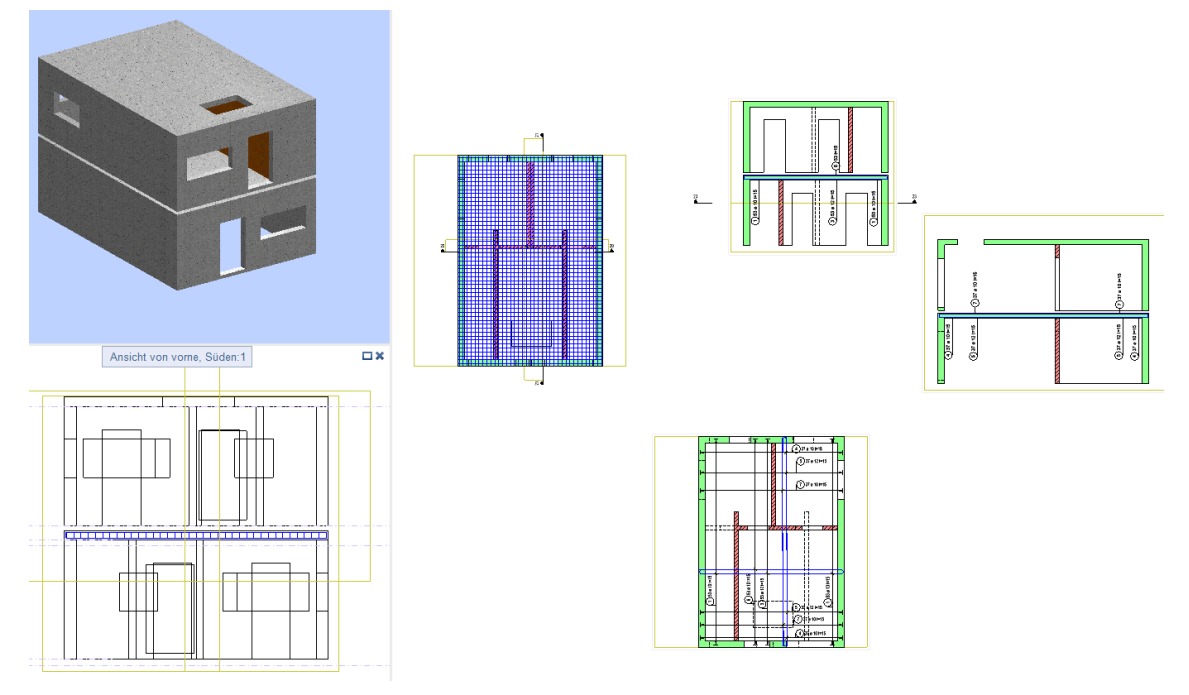

- 4. Die Verknüpfungen der Modellteilbilder des "alten Geschosses" zu den Schnitten können Sie lösen.
- 5. Nun lohnt es sich, kurz zu prüfen, ob soweit alles korrekt funktioniert hat. Jetzt sollten nur noch die Teilbilder mit den Schnitten verknüpft sein, die es auch im Endzustand sein sollen. Zudem müssten die Schnitte nun immer noch korrekt beschriftet sein:

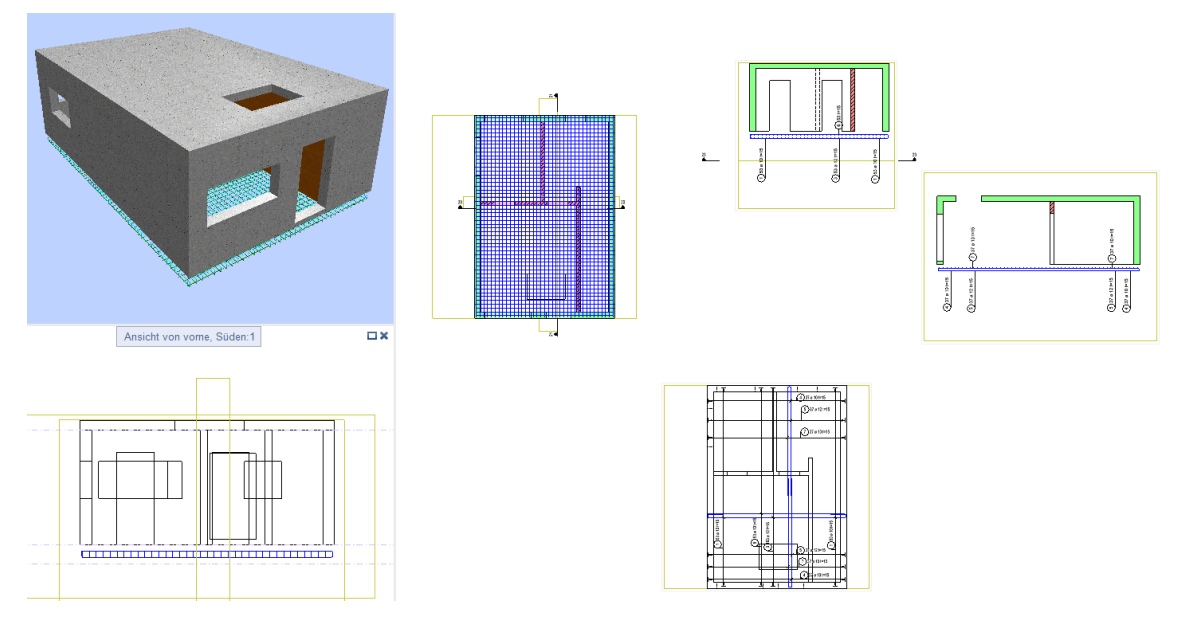

6. Zuletzt müssen die 3D-Bewehrungsdaten, wie im vorherigen Beispiel, in Z-Richtung verschoben werden. Die Beschriftungen müssen nun ebenfalls noch verschoben werden, damit das Resultat stimmt.

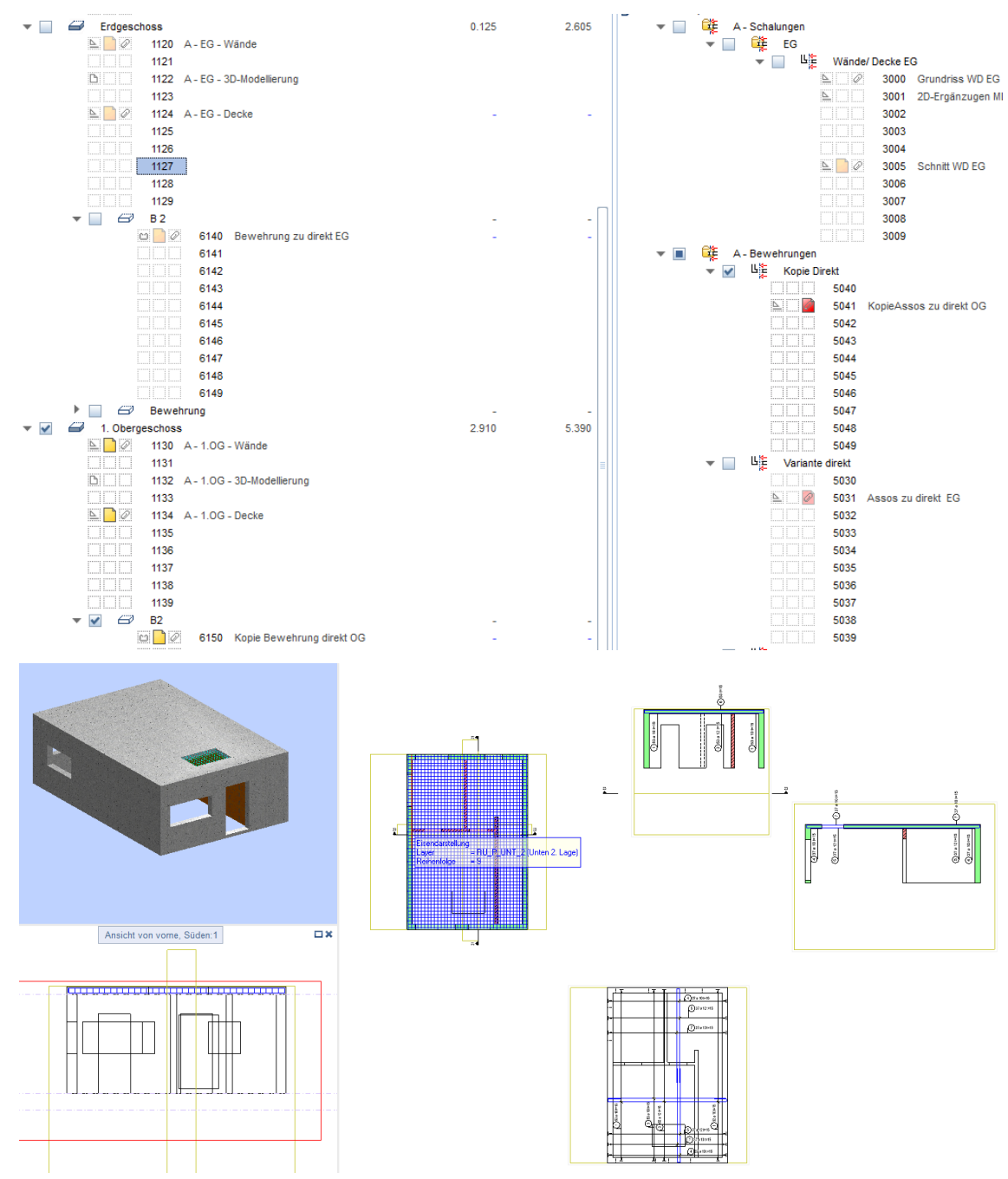

## <span id="page-10-0"></span>1.4 Ersetzen eines 3D Körpers

Falls für die Bewehrung ein kopierter 3D Körper als "Hüllkörper" verwendet wird, die Bewehrungsschnitte also nicht direkt aus dem Modell erstellt werden, werden die Änderungen aus dem "Schalungsmodell" nicht in den 3D Körper übertragen.

Um die Änderungen vom Modell in den 3D Hüllkörper für die Bewehrung zu übertragen, so kann man die Änderungen einerseits am 3D Körper vornehmen, andererseits den neuen Stand des Modells in einen 3D Körper kopieren und wandeln.

Damit nach dem Ersetzen des 3D Körpers alle Schnitte korrekt erhalten bleiben, sollten Sie folgende Schritte ausführen:

1. Kopieren Sie den neuen Stand des Modell auf ein leeres Teilbild. Die Aufteilung der Teilbilder könnte wie folgt aussehen:

![](_page_10_Figure_7.jpeg)

2. Nun müssen die Verknüpfungen vom Teilbild "8043 Bewehrungsschnitte" zum Teilbild "8044

3D Körper neu" hergestellt werden. Wählen Sie dazu die Funktion "In Ansicht einfügen" und drücken zweimal die Tastenkombination "Ctrl + A". Damit werden alle 3D Daten in allen Ansichten eingefügt und folglich der 3D Hüllkörper in allen Ansichten dargestellt.

3. Zuletzt können Sie die Verknüpfungen zum Teilbild "8042 3D Körper alt" lösen. Dies erreichen Sie indem Sie den Körper löschen, oder Sie im Teilbild "8043 Bewehrungsschnitte" die Verknüpfung zum Teilbild "8042 3D Körper alt" lösen.

Wählen Sie "Referenzteilbilder verwalten" <sup>2</sup>. Falls das Teilbild, welches Sie loslösen wollen noch nicht aktiviert ist, klicken Sie auf "Bearbeiten", damit die Teilbilder geladen werden. Deaktivieren Sie anschliessend den Haken beim Teilbild "8042 3D Körper alt", damit die Verknüpfungen zu diesem Teilbild gelöst werden.